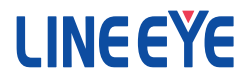

## Interface Converter

# Instruction Manual

 $LAN \leftrightarrow RS-232C$ SI-60 / SI-60F / SI-60F-L  $LAN \leftrightarrow RS-232C x2$ SI-60X  $LAN(PoE) \longrightarrow RS-232C$ SI-60P / SI-60FP

The CD-ROM attached to a product contains the newest English and Japanese instruction manuals in a PDF format. Please also refer to them.

### Introduction

Thank you for your purchase of SI series. To use it correctly, you are advised to read and understand this instruction manual thoroughly. Keep this together with the warranty.

- $\blacksquare$   $\blacksquare$  Notice  $\blacksquare$   $\blacksquare$ <br> $\blacksquare$  Under the copyright laws, it is prohibited to reprint or duplicate any part or the whole of this instruction manual without priority from LINEEYE CO., LTD. ("LINEEYE")
- All company and product names in this manual are trademarks or registered trademarks of their respective companies.
- $\blacksquare$  The contents of this manual and specifications of the products are subject to change without notice.
- This manual has been designed and edited with great care to give you all information. If you have any questions, feel free to direct your inquiries to LINEEYE.
- LINEEYE makes no warranty or guarantee, either expressed or implied with respect to its quality, performance, merchantability, or fitness for a particular purpose. LINEEYE shall not be liable for direct, in-direct, special, incidental, or consequential damages resulting from any defect in the product. The warranty and remedies set forth above are exclusive and in lieu of all others.

Copyright © 2010-2021 LINEEYE CO., LTD. All rights reserved.

### Safety Information

Be sure to read the following

LINEEYE has developed and manufactured this product for purpose of using with electrical devices such as a computer, a personal device, a measurement device, semiconductor manufacturing equipment, a vending machine, a sequencer, display equipment and so on. LINEEYE does not manufacture this product under the purpose of using with equipment which may cause malfunction to do harm to the human body: control equipment for nuclear, aircraft equipment, life maintenance equipment, traffic signals, etc. Therefore, LINEEYE makes no guarantee with the mentioned-above use. If you use this product for the purposes mentioned above, please contact LINEEYE considering safety like Fail Safe under your responsibilities.

Danger Level

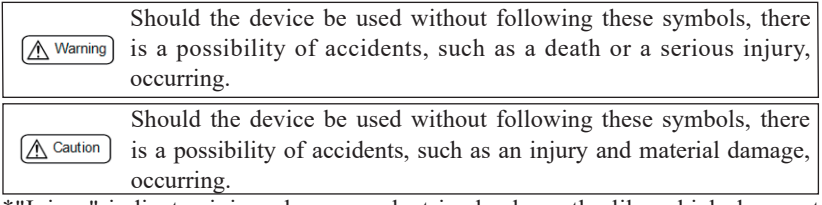

\*"Injury" indicates injury, burn, an electric shock, or the like which does not require hospitalization or the extended hospital visit. "Material damage" indicates damage related to a house, a building, furniture, apparatus, livestock or a pet.

## ∧ Warning

- Do not disassemble or modify the converter and AC adapter. This may cause overheating, a fire, an electric shock, injury or unit malfunction.
- Stop using the converter immediately when smoke, smells, or unusual sound emanates from itself.

Continuous use may cause a burn, fire, or electric shock.

- $\blacksquare$  Keep the products dry. Keep them away from water. Failure to do so may cause overheating, an electric shock, or unit malfunction.
- Do not insert the metal scrap or the rubbish such as lead wires into the opening. Doing so may cause overheating, an electric shock, or unit malfunction.
- Never touch the converter and AC adapter with wet hands. Doing so may cause an electric shock.
- Remove the dust on the AC adapter periodically to prevent the heat and ignition.
- Never use the converter in the place where an inflammable gas leaks. Doing so may cause ignition.
- Do not conduct the installation or wiring work when power is applied. Doing so may cause an electric shock or unit malfunction.
- Do not use the damaged cables. Doing so may cause fire by overheating.
- Use the included AC adapter or ones specified by LINEEYE. Failure to do so may cause overheating, fire, an electric shock, or injury.
- Never touch the converters and cables while thunderbolts are occurring.
- Do not connect the power cord to an outlet that has an illegal number of connections. Doing so may cause fire by overheating.

∧ Caution

- Do not install the converter in the unstable or vibrating place. Doing so may cause unit malfunction or injury.
- Do not install the converter in any temperature and humid places, or any places which has the extreme temperature change. Doing so may cause unit malfunction.
- Do not install the converter in any places exposed to direct sunlight. Doing so may cause a burn or unit malfunction by overheating.
- Be sure not to short-circuit the pins on the connector. Doing so may cause unit malfunction or injury.
- Use the included AC adapter with the converter only. Failure to do so may cause fire or injury by overheating.
- Be sure to hold the converter when you disconnect the AC adapter from it. Failure to do so may cause fire or an electric shock by damaging a cord.
- Please do not damage the power cable by pulling, stamping, or tearing. This may result in a injury, an electric shock, fire, explosion and or a breakdown due to overheating.
- Do not place the cord of the AC adapter near heating equipment. Doing so may cause fire or an electric shock by melting the cord's cover.

### ■■ Contents ■■

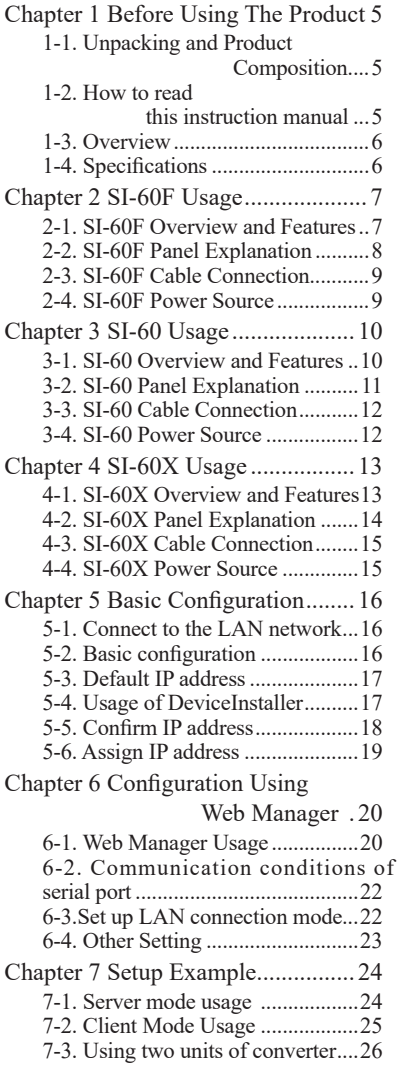

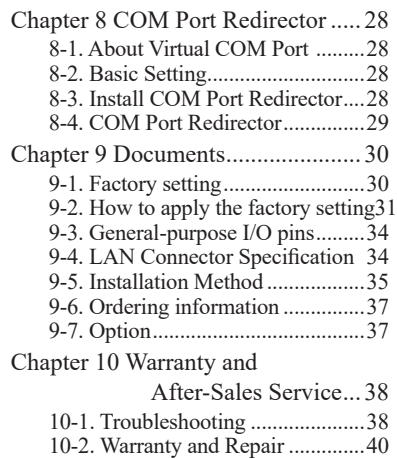

[10-3. After-Sales Service.................40](#page-40-0)

### <span id="page-5-0"></span>Chapter 1 Before Using The Product

### 1-1. Unpacking and Product Composition

Make sure of the following when unpacking the product. Please let your LINEEYE distributor or LINEEYE know if you find any damage to the product caused by transportation, or if there are accessories lacking.

SI-60, SI-60F, SI-60F-L, SI-60X

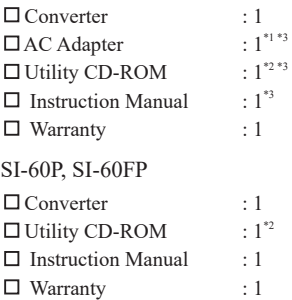

- \*1 For the foreign market (not Japan), the model (with -E) includes an AC adapter of AC100V-240V (6A181WP09). For Japanese market the model (without -E) includes an AC adapter of AC100V (VFN-650B)..
- \*2 This CD-ROM includes manuals and tools for setup. Please read the README.txt for further details.
- \*3 -NS models do not have these items.

### 1-2. How to read this instruction manual

First, please read instruction about power supply and how to connect the device at the chapter of the model. Then read chapter 5, chapter 6, and chapter 8 for the details of the configuration and IP address setting.

● Description of I/O pins on the XPort

The description of I/O pins of XPort at configuration differs depending on the version of the WEB manager. And the version of the WEB manager also differs depending on the version of the XPort. Please refer to the following information to apprehend the meaning of the description at configuration.

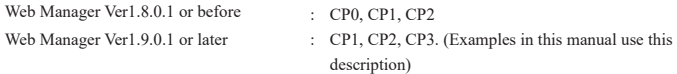

 $\bullet$  SI-60F-L

SI-60F-L is the model which has a different type of body but has same function as that of SI-60F. When you need information about SI-60F, please see the reference about SI-60F. Please note that SI-60F-L is for wall mounting, thus optional L Bracket and DIN plate cannot be used for SI-60F-L.

#### SI-60FP and SI-60P

SI-60FP and SI-60P are the model which has the same function as that of SI-60F and SI-60 and also support PoE (Power over Ethernet: IEEE 802.3af/at) power supply. When you need information about SI-60FP or SI-60P, please see the reference about SI-60F and SI-60 because the functions other than PoE are the same as those of SI-60F and SI-60.

### <span id="page-6-0"></span>1-3. Overview

SI-60F/SI-60X/SI-60 are communication converters to convert asynchronous communication of serial interface to TCP/IP communications on Ethernet LAN. SI-60/ SI-60F convert one port of RS-232C and SI-60X converts two ports of RS-232C. These converters have built-in Lantronix XPort at the LAN interface part. You can control the device which has a serial port from a PC on the network by socket communication. By using COM port redirector, which is included in the CD-ROM, you can use it like com port communication. It is also possible to extend the serial line without PC by connecting the two devices by LAN.

### 1-4. Specifications

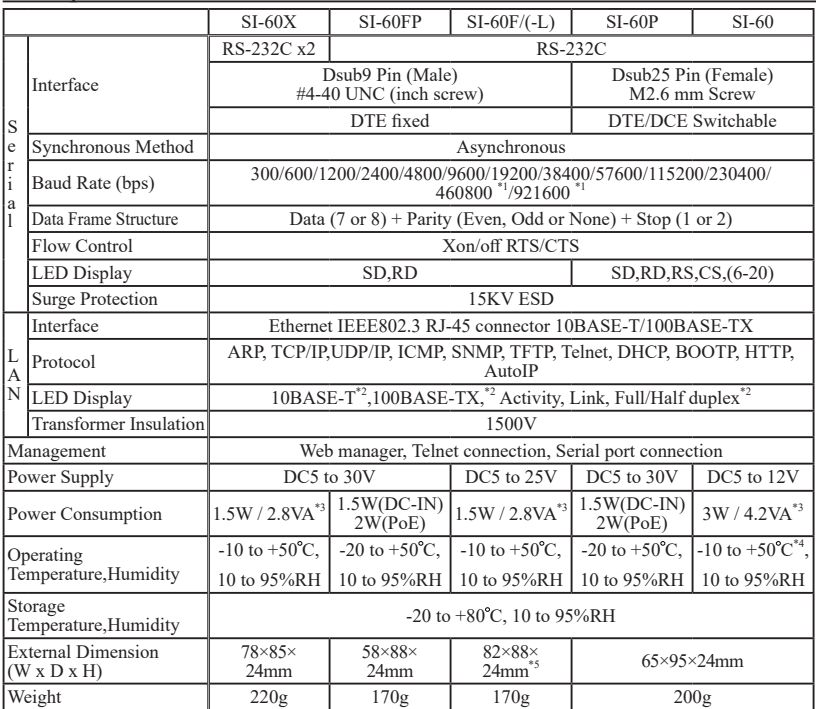

\*1 SI-60 cannot be used at 460.8Kbps and 921.6Kbps.

\*2 On SI-60F and SI-60, you can distinguish 10BASE-R or 100BASE-TX and Half-duplex or Fullduplex by seeing the lighting color of the LED.

\*3 Act as a Class 1 receive device of Power over Ethernet: IEEE802.3af/at

\*4 In the case of using the attached AC adapter (AC100V).

\*5 When the power supply voltage, which is supplied from the connector (SI-60), is DC10V or higher the operating temperature is limited up to +40 degree.

\*6 Includes the mount part.

### <span id="page-7-0"></span>Chapter 2 SI-60F Usage

### 2-1. SI-60F Overview and Features

SI-60F converts asynchronous communications of RS-232C interface to TCP/IP or UDP/IP communications on Ethernet LAN. Having XPort as its LAN interface, SI-60F offers highly-reliable communication.

\* For further detail about configuration and IP address setting, please refer to chapter 5, 6, and 8.

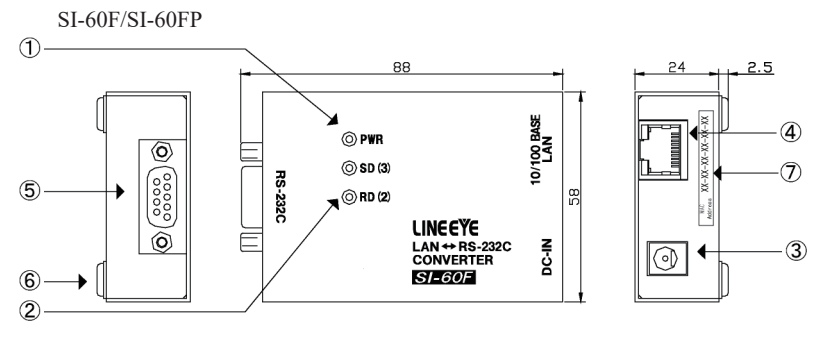

\* The appearance of SI-60FP differs at model name and description on the LAN connector.

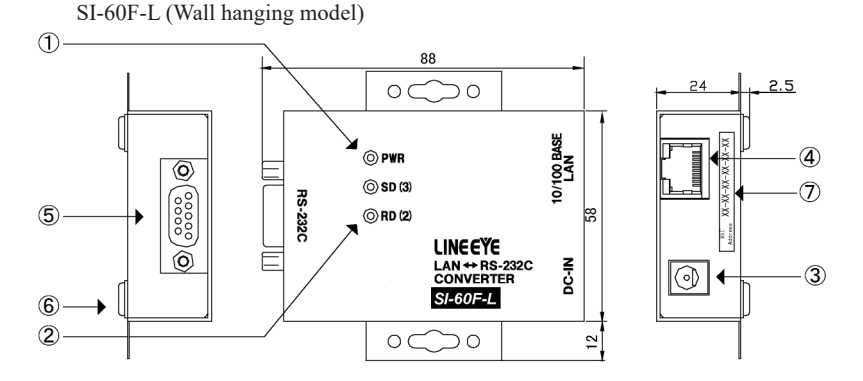

The functions of SI-60F and SI-60F-L are the same. For the detailed dimensions of SI-60F-L, please refer to "To attach to the wall (SI-60F-L)" of 9-6. Installation Method.

### <span id="page-8-0"></span>2-2. SI-60F Panel Explanation

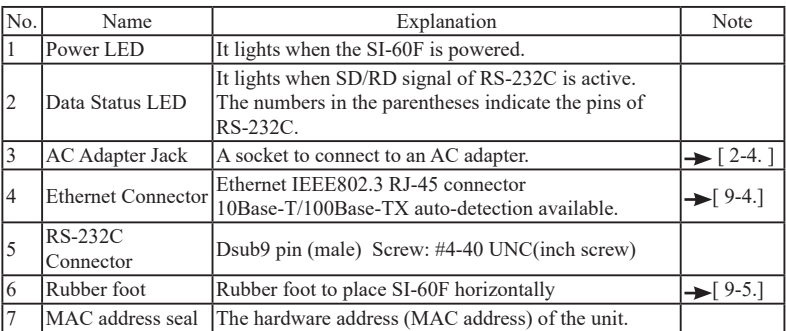

● RS-232C Connector Pin Assignment

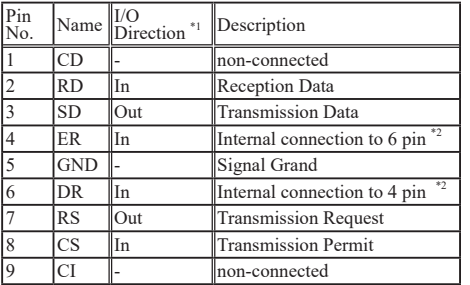

\*1 "Out" means a direction to output signals from the converter. "In" means a direction to input signals to the converter.

\*2 Inputs the negated signals to the CP1 terminal on a built-in XPort.

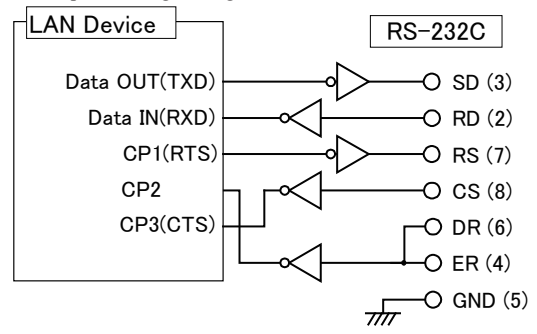

The LAN device for SI-60F is XPort and the one for SI-60FP is xPico.

\* Descriptions in () is for SI-60FP

\* The numbers in () on RS-232C side are the pin numbers of DSUB connector.

<span id="page-9-0"></span>LAN

Connect to the LAN connector of SI-60F with a LAN cable of category 5e or more.  $\rightarrow$  [ 5-1. Connect to the LAN network]

#### RS-232C

Connect by the proper RS-232C cable which fits the shape of the RS-232C connector on the target devices. Then, make sure of the input/output specification of signal pins. e.g.1: Connecting the serial port (Dsub9 pin - male) of SI-60F to the device (Dsub25

pin, female) of DCE specification.

- Use straight connection cable such as SI-RS259(SI-RS259 cable is an optional cable.) to connect.
- e.g.2: Connecting the serial port (Dsub9 pin male) of SI-60F to the device (DSUB9pin, male) of DTE specification.(male)
	- Use cross connection cable which both ends with DSUB9pin(female) to connect.
- e.g.3: Connecting the AUX port (Mini DIN8 pin, female) of analyzers, (LE-8200/35 00/2500/7200/3200/2200/1200) to SI-60F.
	- → Use LE2-8V cable to connect.(LE2-8V cable is an optional cable.)

### 2-4. SI-60F Power Source

There are two ways to supply power to SI-60F.

- $\bullet$  Supply by AC
	- 1. Connect the plug of the AC adapter to the DC jack of SI-60F.
	- 2. Plug the AC adapter to an outlet to supply power. Please use appropriate AC adapter which complies with the power specification and safety standards of the country in which you use SI-60F.

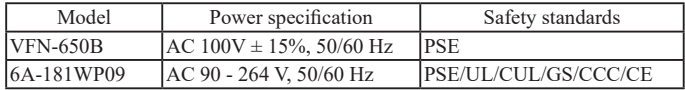

#### ● Supply by DC

- 1. Prepare external DC source of  $5 25V^{*1}$ ,  $1.5W^{*2}$  or more.
	- \*1: SI-60FP supports up to 30V.
	- \*2: The current consumption is as follows: 250mA (when DC is 5V), 100mA (when DC is 12V), 50mA (when DC is 25V)
- 2. Connect the DC-IN of SI-60F with the output terminal of the external source by using SIH-2PG (an option sold separately). It does not matter  $+$  or  $-$  because the DC-IN is non-polar.<sup>\*</sup>
	- \*3: The size of the DC plug which fits in the DC-IN is as follows: Outer diameter is 5.5mm, inner diameter is 2.1mm, length of top of the plug is 9.5mm.

 When powered by a PoE supported hab (SI-60FP). Power the unit by using LAN cable and a hub which supports PoE (IEEE 802.3af or IEEE 802.3at). By the hub SI-60FP is regarded as a PD (Powered device) of Class 1 (0.44  $-3.84W$ ).

### <span id="page-10-0"></span>3-1. SI-60 Overview and Features

SI-60 converts asynchronous communications of RS-232C interface to TCP/IP or UDP/IP communications on Ethernet LAN. Having XPort as its LAN interface, SI-60 offers highly-reliable communication.

\* For further detail about configuration and IP address setting, please refer to chapter 5, 6, and 8.

SI-60 adopts DSUB25 pin connector and you can switch it to DTE or DTC, which allows you to connect any device to RS-232C interface of SI-60.

The following chart shows the internal structure of SI-60.

When switched to DTE

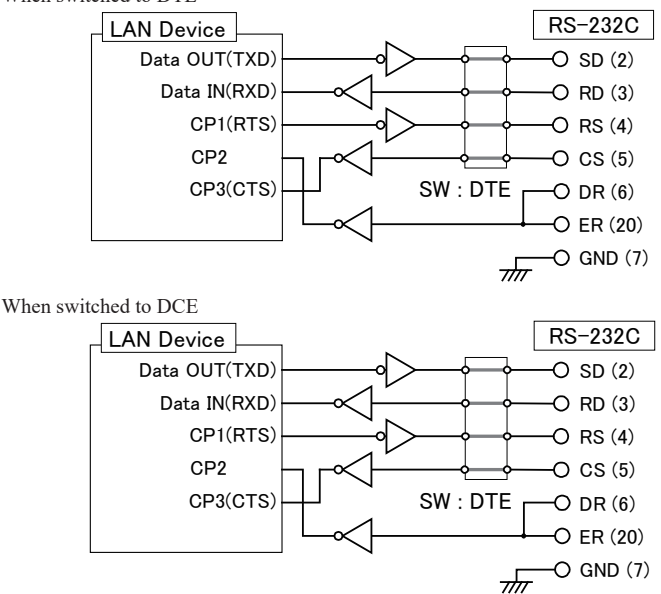

The LAN device for SI-60 is XPort and the one for SI-60P is xPico.

\* Descriptions in  $()$  is for SI-60P

\* The numbers in () on RS-232C side are the pin numbers of DSUB connector.

 $\rightarrow$  [ 3-2. SI-60 Panel Explanation ]

## <span id="page-11-0"></span> $\frac{3-2.51-60$  Panel Explanation<br>(2) —

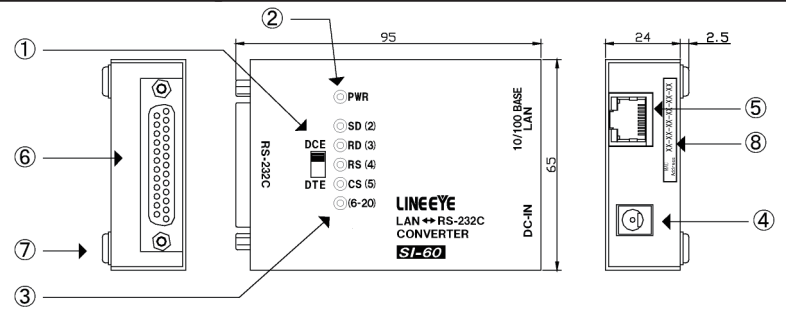

\* The appearance of SI-60P differs at model name and description on the LAN connector.

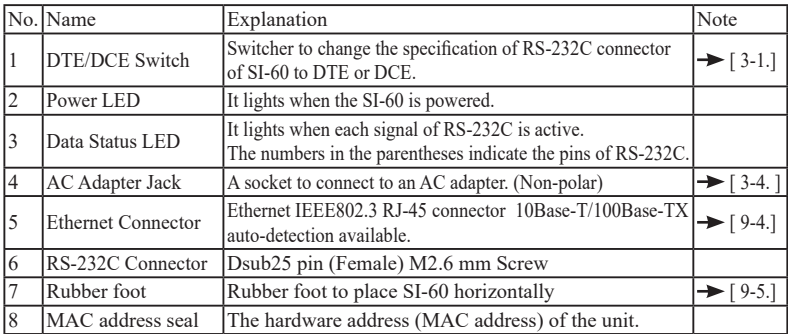

● RS-232C Connector Pin Assignment

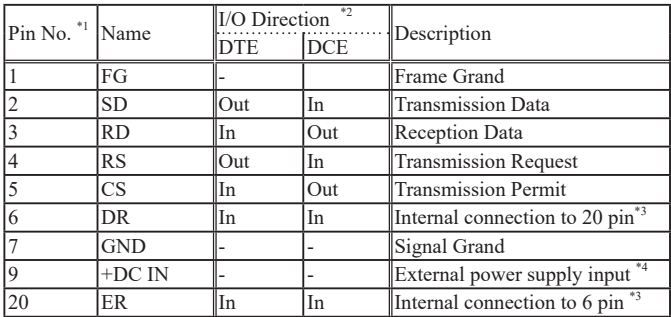

\*1 Pins not mentioned in this table indicate the non-connected terminals.<br>\*2 "Out" means a direction to output signals from the converter.

"Out" means a direction to output signals from the converter. "In" means a direction to input signals to the converter.

\*3 Inputs the negated signals to the CP1 terminal on a built-in XPort.

 $*4$   $\rightarrow$  [ 3-4. SI-60 Power Source]

#### <span id="page-12-0"></span>LAN

Connect to the LAN connector of SI-60 with a LAN cable of category 5e or more.  $\rightarrow$  [ 5-1. Connection to the Networok ]

#### RS-232C

Connect with the proper RS-232C cable which fits the shape of the RS-232C connector on the target devices. Then, make sure of the input/output specification of signal pins and connection of the RS-232C cable. Set DTE/DCE switch.

e.g.1: Use straight connection cable to connect the device which has DCE specifications. Set DTE/DCE switch to DTE.

e.g.2: Use SI-RS259 cable to connect the PC(DTE).

Set DTE/DCE switch to DCE.

e.g.3: Use LE2-8V cable to connect the AUX port (Mini DIN8 pin, female) of analyzers, (LE-8200/3500/2500/7200/3200/2200/1200) to SI-60.

Set DTE/DCE switch to DTE.

### 3-4. SI-60 Power Source

There are two ways to supply power to SI-60.

● Supply by AC

- 1. Connect the plug of the AC adapter to the DC jack (DC-IN) of SI-60.
- 2. Plug the AC adapter to an AC outlet to supply power.

Please use appropriate AC adapter which complies with the power specification and safety standards of the country in which you use SI-60.

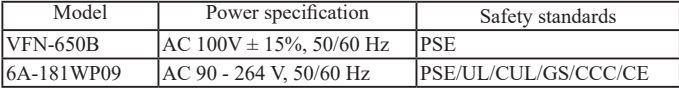

\* Power consumption when using an AC adapter "VFN-650B" is about 4.2VA (for SI-60).

● Supply by RS-232C connector

- 1. Prepare DC source of 5 12V (DC 5 9V is recommended), 4W or more.Note: Current consumption of SI-60 is up to 250mA regardless of supply voltage. External source of lower voltage is recommended. Because the more voltage is, the more power consumption and heat tend to be.
- 2. Process a RS-232C cable and connect the 9th pin of the RS-232C connector with the plus pole of the external source and connect the 7th pin with the minus pole of the source.

When powered by a PoE supported hab (SI-60P).

Power the unit by using LAN cable and a hub which supports PoE (IEEE 802.3af or IEEE 802.3at). By the hub SI-60P is regarded as a PD (Powered device) of Class 1 (0.44  $-3.84W$ ).

### <span id="page-13-0"></span>4-1. SI-60X Overview and Features

SI-60X converts two ports of asynchronous communications of RS-232C interface to TCP/ IP or UDP/IP communications on Ethernet LAN. Having WiPortNR as its LAN interface, SI-60X offers access to two RS-232C ports through two local ports of IP addresses set on SI-60X. SO-60X has a switch to initialize it to factory default setting (INTI SW), which helps when you cannot find out the IP address etc. SI-60X is suitable when two devices of RS-232C interface are nearby and you need to convert the communication data of the devices into LAN.

For further detail about configuration and IP address setting, please refer to chapter 5, 6, and 8.

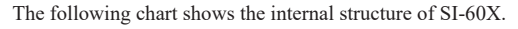

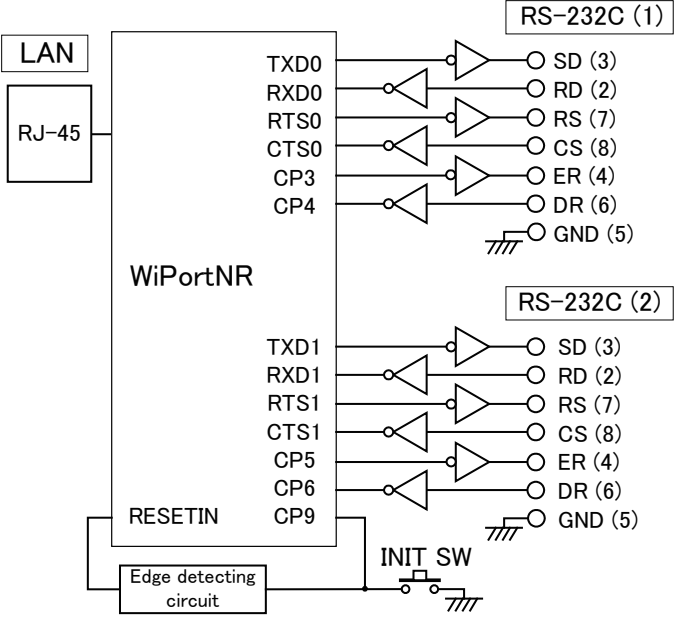

## <span id="page-14-0"></span>4-2. SI-60X Panel Explanation

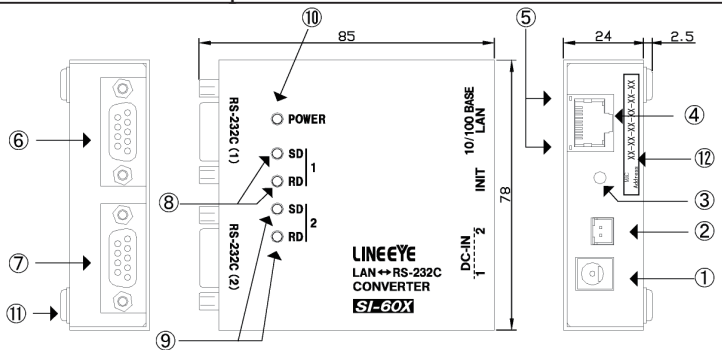

| No.            | Name                      | Explanation                                                                                               | Note                         |
|----------------|---------------------------|----------------------------------------------------------------------------------------------------|------------------------------|
| 1              | $DC-IN 1$                 | A socket to connect to an AC adapter.                                                                     | $\rightarrow$ [4-4.]         |
| $\overline{2}$ | $DC-IN2$                  | XH connector for DC supply (non-polar)Inside of SI-60X, DC-IN 2 is<br>connected in parallel with DC-IN 1. | $\rightarrow$ [4-4.]         |
| $\overline{3}$ | <b>INIT SW</b>            | A switch to initialize SI-60X                                                                             |                              |
| l4             | <b>Ethernet Connector</b> | Ethernet IEEE802.3 RJ-45 connector 10Base-T/100Base-TX auto-<br>detection available.                      | $\blacktriangleright$ [9-4.] |
| 5              | <b>LAN LED</b>            | The LED on the left lights when linked. The LED on the right lights<br>when communicating.                |                              |
| 6              | RS-232C (1)<br>Connector  | RS-232C Port 1 *2Dsub9 pin (male) Screw: #4-40 UNC (inch screw)                                           |                              |
| 7.             | RS-232C (2)<br>Connector  | RS-232C Port 2 *2Dsub9 pin (male) Screw: #4-40 UNC (inch screw)                                           |                              |
| $8. \,$        | Data Status LED (1)       | It lights when SD/RD signal of RS-232C port 1 is active.                                                  |                              |
| 9.             | Data Status LED (2)       | It lights when SD/RD signal of RS-232C port 2 is active.                                                  |                              |
| 10.            | Power LED                 | It lights when the SI-60X is powered.                                                                     |                              |
| 11.            | Rubber foot               | Rubber foot to place SI-60X horizontally                                                                  | $\rightarrow$ 9-5.           |
| 12.            | MAC address seal          | The hardware address (MAC address) of the unit.                                                           |                              |

RS-232C Connector Pin Assignment

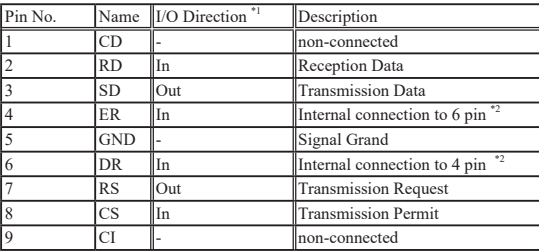

\*1. "Out" means "from SI-60X" and "In" means "to SI-60X".

#### <span id="page-15-0"></span>LAN

Connect to the LAN connector of SI-60X with a LAN cable of category 5 or more.  $\rightarrow$  [ 5-1. Connection to the Networok ]

#### RS-232C

SI-60X has two Dsub9 pin(male) of DTE specification.

Connect by a proper RS-232C cable which fits to the RS-232C connector of the target device. Please make sure of the input/output specification of signal pins.

e.g.1: To connect the serial port (Dsub9 pin - male) of SI-60X with a device (Dsub25 pin, female) of DCE specification, use straight connection cable such as SI-RS259. (SI-RS259 cable is an optional cable.)

Set DTE/DCE switch to DTE.

e.g.2: To connect the serial port (Dsub9 pin - male) of SI-60X with a device (DSUB9pin, male) of DTE specification, use cross connection cable which has ends of DSUB9pin (female).

### 4-4. SI-60X Power Source

There are two ways to supply power to SI-60.

#### ● Supply by AC

- 1. Connect the plug of the AC adapter to the DC-IN1 jack of SI-60X.
- 2. Plug the AC adapter to an AC outlet to supply power.

Please use appropriate AC adapter which complies with the power specification and safety standards of the country in which you use SI-60X.

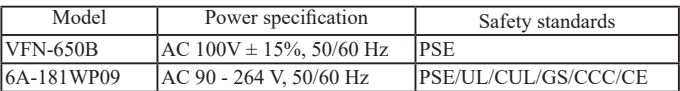

● Power supply by branch cable

When you place two SI-60Xs nearby, you can supply power to SI-60X with an AC adapter by using an optional power branch cable (LAH-2XH). To do this, please use 6A-181WP09 (AC adapter) because it has ample output capacity.

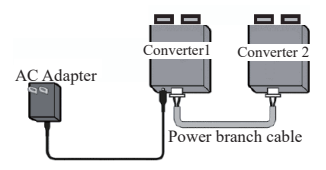

#### ● Supply by DC

- 1. Prepare external DC source of 5 30V, 1.5W or more.
	- Current consumption of SI-60X is as follows: 250mA (when DC is 5V), 100mA (when DC is 12V), 45mA (when DC is 30V)
- 2. Connect the DC-IN2 of SI-60X with the output terminal of the external source by using optional power cable (such as  $LAH-15XH$ ). It does not matter + or – because the DC-IN2 is non-polar.
	- A connector of the cable which fits in the DC-IN2 is as follows: XHP-2 (JST Mfg. Co., Ltd.) and SXH-001T-P0.6 (crimp contact, JST Mfg. Co., Ltd.). Please use appropriate crimp tools when you make a cable by yourself.

### <span id="page-16-0"></span>5-1. Connect to the LAN network

Connect LAN connector of converter to the HAB/PC using LAN cable.

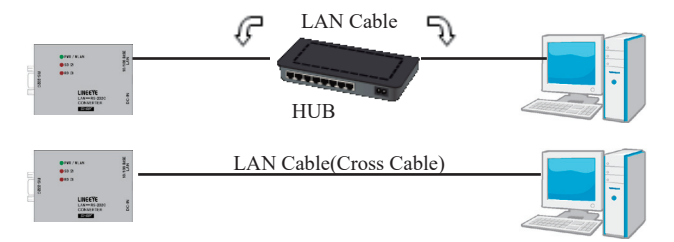

- \* This converter does not have AutoMDI/MDI-X function to find the LAN port. To connect LAN port of PC directly, use the LAN cable with cross connection.
- \* Try to use a short LAN cable when concerning the noise.

### 5-2. Basic configuration

Configuration can be set from following procedure.

 Set through network using Web browser Input the IP address in the Web browser of the PC, and set from the Web manager.

Refer to "Chapter 6".

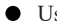

Use set-up mode

Connect the converter by serial/telnet connection, and then open the set-up mode. (For serial connection, input the special command after turning on the power to enter into the set-up mode. Use "RS-232C port 1" for SI-60X.)

Refer to [XPort User Guide (XPort UG.pdf) ] and [ WiPort NR User Guide (WiPort-NR\_UG.pdf) ] in the CD-ROM.

If entering the incorrect IP address, it may affect the whole network. To use it properly, consult with your network manager. Please write down the important configuration in case of resetting.

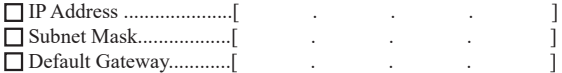

Above information and passward are necessary to reset the device. If loosing those, the device may need to be repaired.

### <span id="page-17-0"></span>5-3. Default IP address

As a factory setting, DHCP client mode and AutoIP function automatically set IP address.

\* When the IP address is 0.0.0.0 (factory setting), those functions are valid. When IP address is 0.0.1.0, only DHCP client function is valid.

#### When having DHCP server in the network

IP address is automatically set from the DHCP server when turning on the power of device.

When not having DHCP server in the network

One of the IP addresses of "169.254.1.0" to "169.254.254.255" is automatically set by the AutoIP function when turning on the power of device. Refer to "Chapter 5.4"

### 5-4. Usage of DeviceInstaller

Install the DeviceInstaller of Lantronix for setting the IP address.

Preparation: Log to the PC as administrator. If you had already installed the previous version of DeviceInstaller, uninstall it.

- \* If you would like to use the converter with XPort firmware Ver.1.8, used the previous version of DeviceInstaller. The latest XPort firmware is displayed as "Unknown:x5" or "Unknown:x9".
- 1 Double click on "setup\_di\_x86x64cd\_4.4.0.4.exe" in the "/lantronix/DeviceInstaller/ ver4.4.x.x" folder. If you find the latest version in the CD-ROM, use the latest version.
- 2 Install it following the wizard.
- \* OS for DeviceInstaller(v4.4.x.x): Windows x86: 7, 8/8.1, 10 Windows x64: 7, 8/8.1, 10, Server 2008/2012
- \* If the PC is connected to the Internet,".NET Framework" is automatically installed. Refer to the "Release.txt" file in the CD-ROM for information of ".NET Framework" version.

<span id="page-18-0"></span>3.Click [No] if following dialog is appeared.

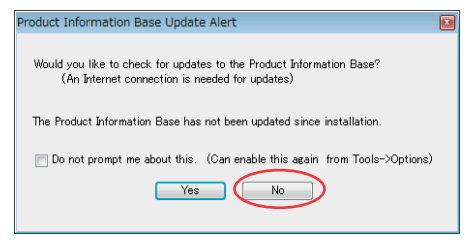

### 5-5. Confirm IP address

- 1. Connect the converter to the network and turn on the power.
- 2. Open the DeviceInstaller from Start menu.
- 3. A device which has a LAN device of Lantronix is displayed on the main window

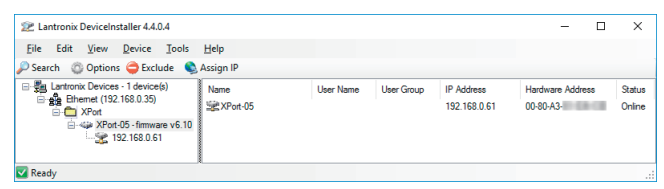

4. Select the one matched with the hardware (MAC) address and confirm the IP address. Hardware (MAC) address is written on the backside of label of the converter.

### <span id="page-19-0"></span>5-6. Assign IP address

1.Click on IP assignment.

2.Select the method and then click [Next].

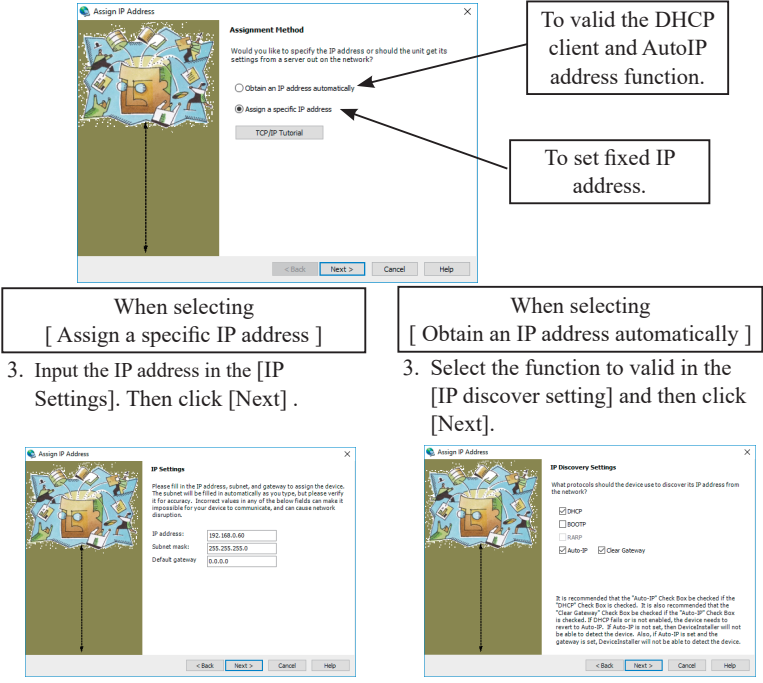

- \* Consult with your network manager.
- \* Recommend not invaliding the [Auto-IP] function.
- 4. Click [Assign] to validate the configuration.

#### Note

Do not turn off the power of converter until completing the restart after clicking [Assign]. Writing the wrong configuration on the LAN device of Lantronix can cause a malfunction.

\*Refer to the online help of DeviceInstaller for appropriate use of DeviceInstaller.

IP address can be set using the set-up mode.

Refer to[Xport User Guide (XPort\_UG.pdf)] and [WiPort NR User Guide  $\rightarrow$ (WiPort-NR\_UG.pdf)] in the CD-ROM.

IP address can be set using the configuration tool "SILANIOinit".

Refer to [SILANIOinit.txt (instruction)] in the CD-ROM.

## <span id="page-20-0"></span>Chapter 6 Configuration Using Web Manager

### 6-1. Web Manager Usage

The configuration can be changed from a Web manager.

For more details refer to [XPort User Guide (XPort UG.pdf) ] and [ WiPort NR User Guide (WiPort-NR\_UG.pdf) ] in the CD-ROM.

● Accessing from the device installer

Select the device being set. Select [Web Configuration] tab and click  $[\rightarrow]$  icon. Enter the user name and the password, as you will be required. If you have not set your user name and password, enter nothing and click [OK].

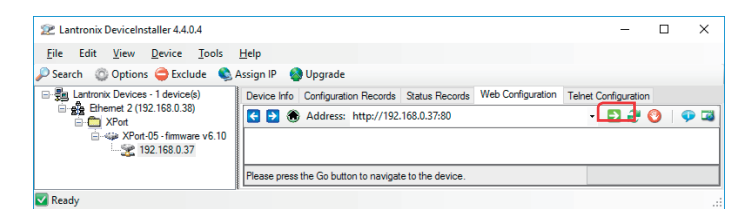

#### Accessing from the web browser

Open your web browser and enter the IP address. Then you will be required to enter the user name and the password. If you have not set your user name and password, enter nothing and click [OK].

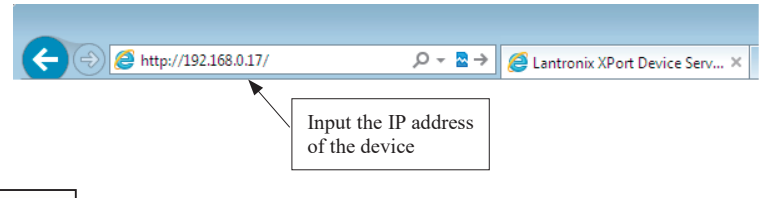

#### Note

If you cannot change the setting, for Internet Explorer, please check the "Every time I visit the webpage" at "[ Tools ] - [ Internet options ] - [ General ] - [ Browsing history ] - [ Settings ] - [ Temporary Internet Files ] - [ Check for newer versions of stored pages: ]". If it does not display correctly, please validate "Compatibility View".

#### Web Manager Usage SI-60F/SI-60 ort Server setting such as CPU Performance **SNIX®** Serial Commnunication Conditions setting **Serial Tunnel** LAN Connection setting... **Mulging Contract On Account Channel 1 Firmware Version:**  $V6.10.0.1$ al Settings<br>Inection **Build Date:** 23-Oct-2014 **Network Settings** 00-80-A3-**MAC Address: Network Mode:** Wired Configurable Pins **DHCP HostName:**  $\leq$  None  $\geq$ **IP Address:** 192.168.0.37 **Apply Settings Default Gateway** 192.168.0.1 **DNS Server:** 192.168.0.1 **Apply Defaults** MTU: 1400 **Line settings** Line 1: RS232, 115200, 8, None, 1, None WebManager Version: 2.0.0.6 Copyright @ Lantronix, Inc. 2007-2014. All rights reserved.

\*1: For SI-60P and SI-60FP, use only "Serial Settings" and "Connection(1)" of Channel 1 and do not use Channel2 and Connection(2).  $CT$   $60x$ 

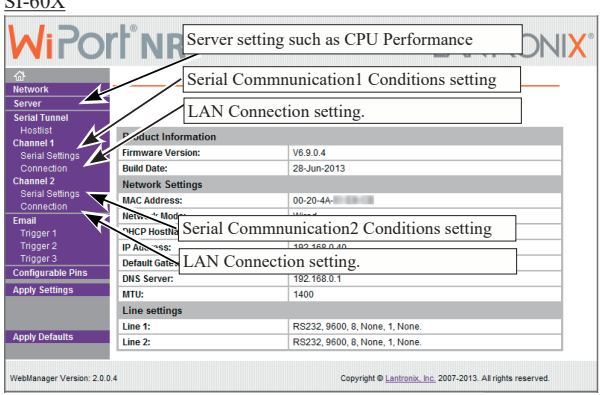

After setting the various settings such as [Port Settings] ,[Connection] etc.., click "OK" button. Then"Done!" will be displayed and the setup contents hold by Web Manager temporarily.

To save and apply the configuration changes to the device server, click the Apply Settings button.(the Apply Settings button makes the changes permanent and reboots the XPort.)

If you change the IP address on the Webmanager and set it by [Apply Setting], state of progress of configuration process will appear repeatedly, because the connection between this device and the PC for configuration cannot be sustained.

In this case, please close the Web manager. Then run the Web manager again with the changed IP address.

### <span id="page-22-0"></span>6-2. Communication conditions of serial port

- 1.When using SI-60F/SI-60FP/SI-60P/SI-60X with baud rate 460800 or above, select "Server" and set High to "CPU Performance Mode". If baud rate is less than 460800, do not need to set it.
- 2.Select [Channel1 ] -> [Serial Settings].

Set "Protocol" to be "RS-232C"in serial side. Set Baud Rate, Data Bits, Parity, Stop Bits and Flow Control to be same as the target device.

3. Click[ OK ] and then click [ Apply Settings ].

For SI-60X, set for "channel2" of RS-232C Port2 as well.

### 6-3.Set up LAN connection mode

#### LAN protocol

Select [ Channel 1 ] --> [ Connection ]. Then select TCP or UDP. You can setup either one of them.

\* IF you select UDP protocol, set [ Datagram Type ] to [ 01 ].

Change [ Remote Host ] and [ Remote Port ] if necessary.

#### ■ Server Mode

If you select TCP protocol set [ Accept Incoming ]. Select Yes to accept incoming connections.(Server mode)

#### ■ Client Mode

If you select TCP protocol set [ Active Connect ]. Set client mode to send a request of TCP connection to other device. For SI-60X, set for "channel2" of RS-232C Port2 as well.

For SI-60X, set for "channel2" of RS-232C Port2 as well.

### <span id="page-23-0"></span>6-4. Other Setting

You can set various settings according to your usage.

For more details refer to [XPort User Guide (XPort\_UG.pdf) ], [ xPico User Guide (xPico\_UG.pdf) ], or [ WiPort NR User Guide (WiPort-NR\_UG.pdf) ] in the CD-ROM.

#### ■ Pack Control

The packing algorithms define how and when packets are sent to the network.

Select [ Channel 1 ] -->[ Serial Settings ] and check [ Pack Control ]--> [ Enable Packing ] to control the received data as you define.

e.g.)

Packets are sent to the network, when no serial data is received for 12 msecs or received 2bytes of CRC data after received 0x03

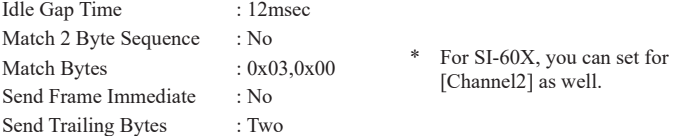

If the packet size reaches to the Maximum Transmission Unit(MTU)(default 1400 bytes), a transmission might occur even if the packets are not satisfy the condition.

#### Disconnect TCP

Select  $\lceil$  Channel  $1 \rceil$   $\geq$   $\lceil$  Connection  $\rceil$  and set  $\lceil$  Disconnect Mode  $\rceil$  to setup the condition of disconecct TCP by the serial non-communication time.

#### e.g.)

Disconnect TCP when more than 30 sec of non-communication time.

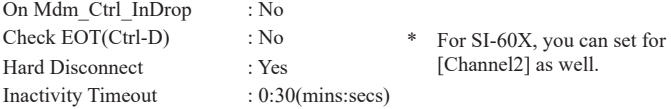

#### **TCP** Keepalive

Select [ Server ]. Set [ TCP Keepalive (secs) ]1 to 65(sec). No TCP keepalive packet will be send, if you set 0. Check the connection status by sending the TCP packet for checking.

#### Restore default XPort/WiPortNR settings

Select [ Apply Defaults ] of Main menu to initial (factory default) all setup, except network address(such as IP address etc.) and I/O pin.

 $\rightarrow$  [9-1. Factory Setting]

### <span id="page-24-0"></span>7-1. Server mode usage

To use Device A (connected with the serial port of converter)through network connection by TCP connection request from a device on the network such as PC to the converter, please refer following setting.

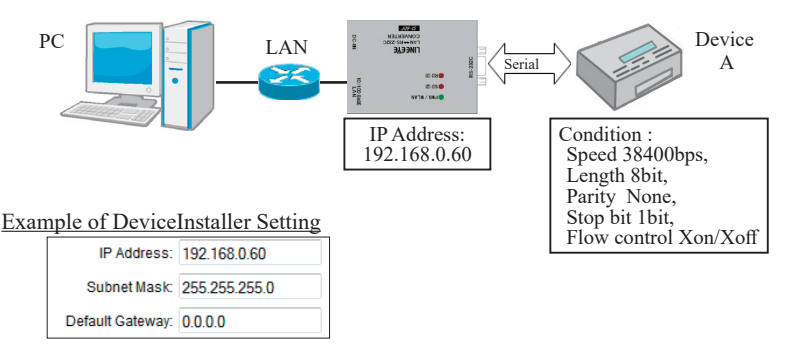

\* Assign by the proper method, concerning the usage and environments, and consulting with your network manager.

#### Example of Web Manager Setting

Serial port communication condition

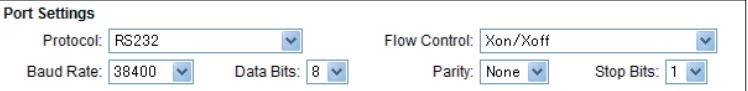

Connect Mode (Sever mode:Yes, Client Mode: None)

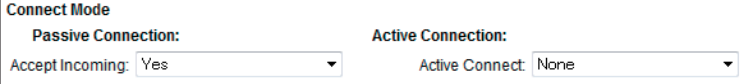

### <span id="page-25-0"></span>7-2. Client Mode Usage

To use the serial port of the Device A through network connection by TCP connection request from the converter to a server on the network when the converter has received a serial data of Device A, please refer following setting.

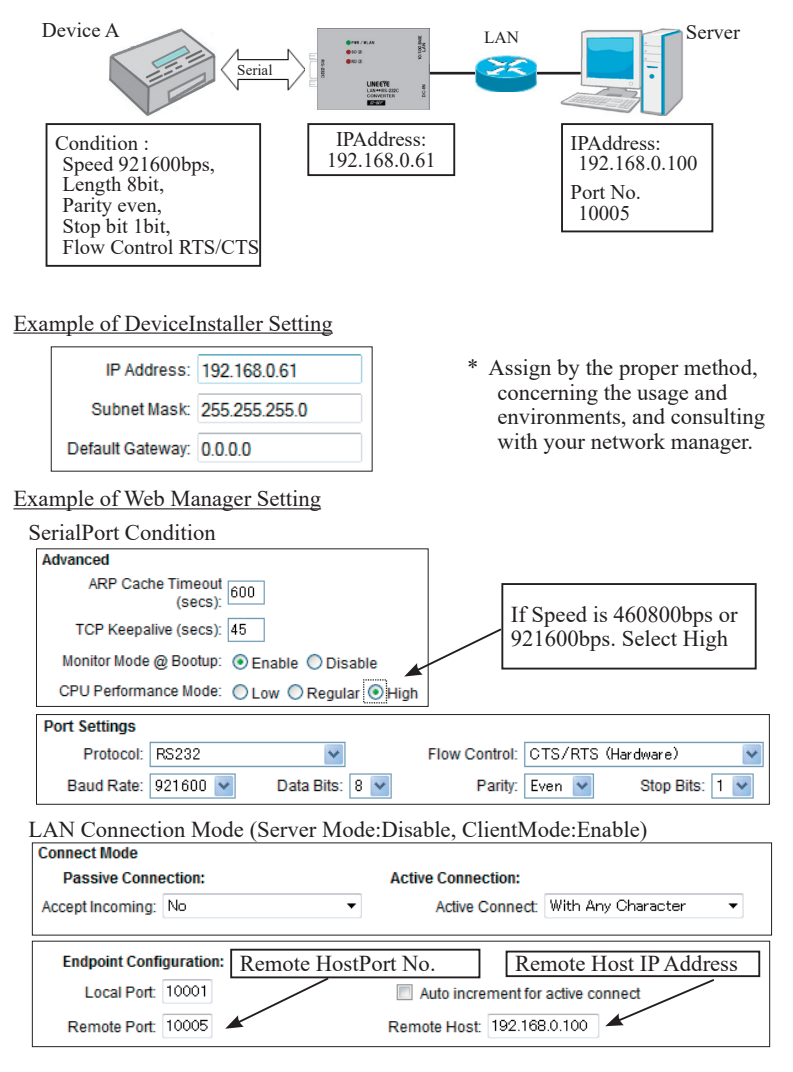

### <span id="page-26-0"></span>7-3. Using two units of converter

To extend serial communication between Device A and Device B through network by using two units of converters, please refer following setting.

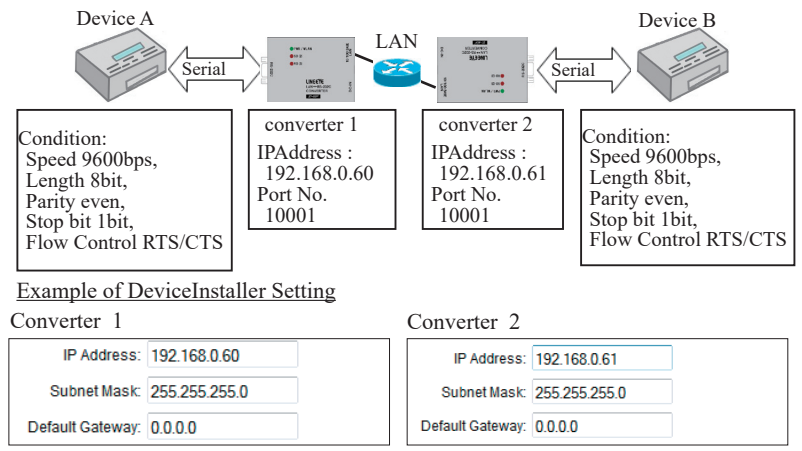

\* Assign by the proper method, concerning the usage and environments, and consulting with your network manager.

#### Example of Web Manager Setting

SerialPort Condition

Converter 1 and 2 (9600bps)

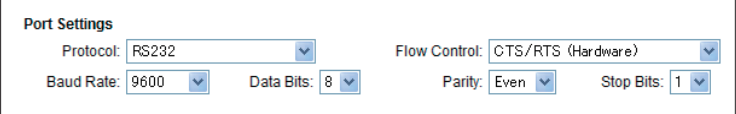

#### LANConnection Mode

Converter 1 (Server Mode: Enable, ClientMode: Enable)

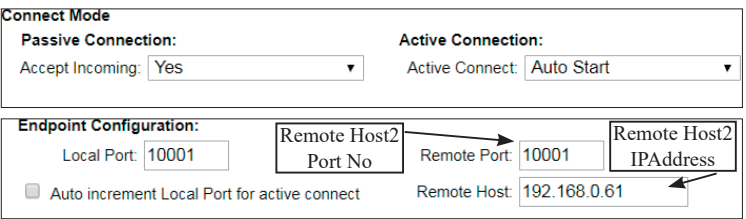

#### Converter 2 (Server Mode: Enable, ClientMode: Disable)

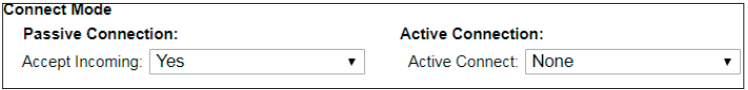

After turning on the power, the converter 1 in which Active Connect is set to Auto Start connect with the converter 2 by TCP and starts data transmission via network.

#### LANConnection Mode

Converter 1 (Server Mode: Enable, ClientMode:Enable)

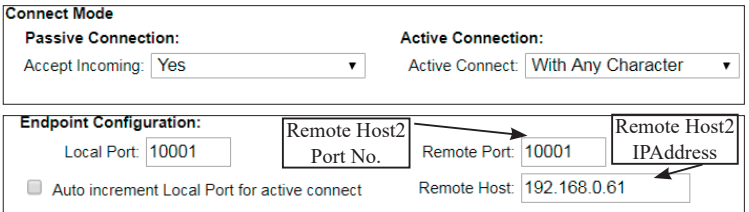

Converter 2 (Server Mode: Enable, ClientMode:Enable)

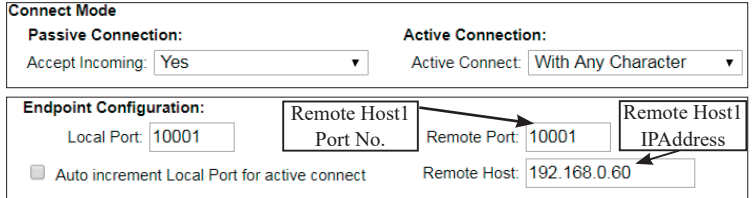

Because "Active Connect" of both Converter 1 and Converter 2 are configured as "With Any Character", when a serial port of Converter 1 or 2 receives data, the device which received the data will connect with the other device by TCP and send the data through the network.

### <span id="page-28-0"></span>8-1. About Virtual COM Port

The COM Port Redirector by Lantronics is the utility software to get the serial communication application not supporting the network connection to be able to use on the network. The redirector creates the virtual COM ports in Windows. Communications for these virtual COM ports are transferred to the serial port on the converter through the network.

**Note** 

- The COM Port Redirector works at most of the application software. However, some applications, which have a limit to receive/transmit data, may not work well. In this case, change the timeout of communication longer or change the setting to support socket communications.
- Supported OS of Com Port Redirector (CPR) Ver4.3.x.x are up to Windows 7/8 and Server 2008 as Lantronix informs. It may work on Windows 10 but please note that there is no guarantee by the manufacture.
- The COM Port Redirector cannot be used with other software, which creates the virtual COM port. Be sure not to install the COM Port Redirector to PCs, which have already installed such software.

### 8-2. Basic Setting

Depending on the target devices, setup of the serial port and virtual COM port condition is required to change.

 $\rightarrow$  [ 6-2. Communication conditions of serial port ]

Assign a specific IP Address. (recomendation)

→ [ Chapter 5 Basic Configuring Tasks ]

### 8-3. Install COM Port Redirector

Install ComPortRedirector (CPR) to your PC.

\* If you already have previous version of COM Port Redirector, please uninstall it.

Login to the PC as administrator.

- 1. Execute the setup file [Ver4.3.x.x] in the ComPortRedirector. Select the folder which matches your version.
- 2. To install, follow the installation wizard instructions.
- 3. Restart the PC.
- NOTE Environment for the usage of supported OS differs depending on the version of the ComPortRedirector attached to the product. For further detail, please refer Release.txt in the folder of the name of the version (\lantronix\ComPortRedirector) in the CD-ROM.

### <span id="page-29-0"></span>8-4. COM Port Redirector

Connect the converter to the network. Login to the PC as administrator.

1. From start menu, go to "Lantronix" -> "CPR 4.x" -> "CPR Manager. "CPR Manager" window will be displayed.

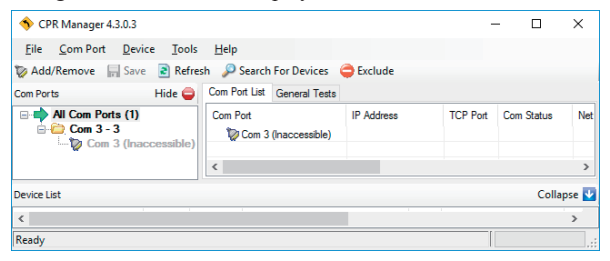

- 2. Click [Com Port]-[Add and Remove] of toolbar to open the dialog to register/delete the virtual COM port. Select the COM number and click [OK].For SI-60X, select 2 COM ports
- 3. In the dialog box, check the COM port you wish to use as the virtual COM port.
- 4. In the [ Settings ] tab, there is a host list table. Set the IP address and port number at [ Host ] and [ TCP Port ] in the [ Service1 ]. Click [ Search For Devices ] icon and double clicking the device name such as XPort or WiPortNR on the "Device list" to reflect it in the host list table.
- 5. Click "Save" icon or go to [Com Port] -> [Save Settings] to save the configurations. If your computer shows a dialog of hardware installation, ignore it and click [Next].
- For more details refer to [Com-Port-Redirector QS.pdf ] in the CD-ROM.

### <span id="page-30-0"></span>Chapter 9 Documents

### 9-1. Factory setting

#### RS-232C Condition

 Protocol: RS-232 (Do not change) Speed: 9600bps, 8bit, Parity: None, Stop 1bit, Flow Control: None

LAN Action Mode

 Accept Incoming: Yes (Server Mode: Enable) Active Connect: None (Client Mode: Disable) Local port of Channel 1: 10001 Local port of Channel 2: 10002 (SI-60X only) IP Address 0.0.0.0 (DHCP Client Function and AutoIP Function: Enable)

Telnet password:

(Password: Disable)

Configuration pins (general purpose IO pin)  $\rightarrow$  [Chapter 1.2]

• SI-60F/SI-60

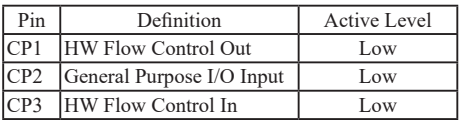

\*Do not change the setting of CP2 and Active Level.

SI-60FP/SI-60P(xPico)

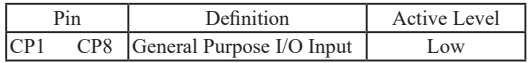

<span id="page-31-0"></span> $\bullet$  SI-60X

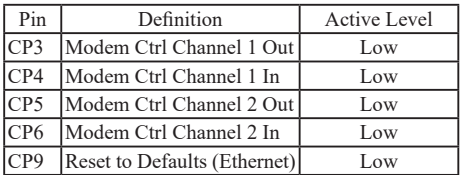

- \* Do not change the setting of CP9. That prohibits initializing the setting by INIT switch.
- \* CP pin will be Non-active (High) when turning on the power. Change "Active Level" to be "High" in the "General Purpose I/O Output" of CP3 and CP5 to make ER(DTR) signal active when turning on the power.  $\rightarrow$  [Chapter 4-1]

Other initial settings are same on the factory default of XPort, xPico, and WiPortNR. For more details refer to [XPort User Guide (XPort UG.pdf) ], [ xPico User Guide (xPico\_UG.pdf) ], or [ WiPort NR User Guide (WiPort-NR\_UG.pdf) ] in the CD-ROM.

### 9-2. How to apply the factory setting

To apply the factory setting into SI-60/SI-65/SI-65A/SI-60F/SI-60X, download the configuration file from the utility CD([ /LINEEYE/SetupRecord ]).Apply the downloaded file when selecting the setup record file.

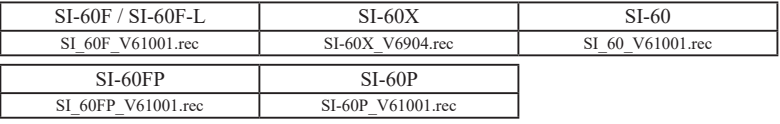

Use deviceInstaller or [ SILANIOinit ](configuration tool) to apply the factory settings into the converter.

\* After a password is set, it cannot be returned to the status without password.

### Operation of [ SILANIOinit ](configuration tool)

- 1. Copy "SILANIOinit.exe" from the "/LINEEYE/SILANIOinit" folder in the utility CD to the appropriate folder (For example, "c:/setup/").
- 2. Set your device in the same network segment as your PC.
- 3. To execute the program, double click on "SILANIOinit" and click "search" to display all XPort/WiPortNR embedded

Select your target device.

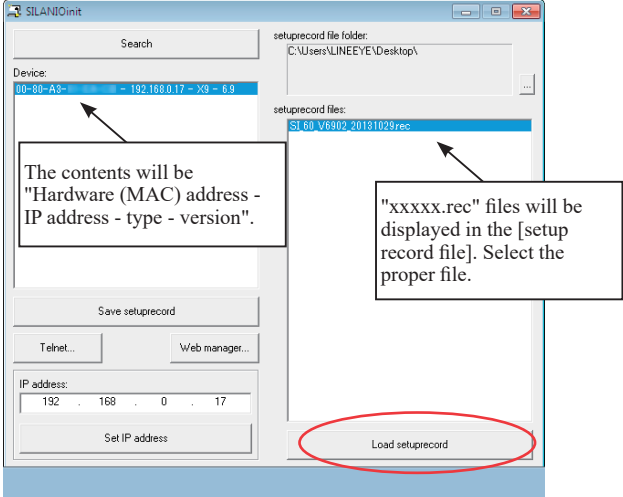

- 4. Click [save setup record] and the configuration will be saved.
	- $\rightarrow$  To use this application, refer to the "SILANIOinit.txt" in the CD-ROM.

Operation of DeviceInstaller

- 1. Install DeviceInstaller to your PC and download the configuration file from the utility CD to the appropriate folder (For example, "c:/setup/").
	- $\rightarrow$  [ 5-4. Usage of DeviceInstaller ]
- 2. Set your device in the same network segment as your PC.(If your devices are not in the same network segment, you may not able to set.)
- 3. Start Deveiceinstaller and click [Search] to display all XPort/WiPortNR embedded Select your target device.
- 4. Click upgrade icon or go to  $[Device] \rightarrow [Upgrade]$ .
- 5. [Device upgrade wizard –step 1/5] will appear. Select [Custom install] and click [Next].
- 6. [Device upgrade wizard –step 2/5] will appear. Click [Next].
- 7. [Device upgrade wizard –step 3/5] will appear. Select [Install setup records from a file] and click [Browse].
- 8. Open the configuration file in the appropriate folder (For example, "c:/setup/") . Click [Next].
- 9. [Device upgrade wizard –step 4/5] will appear. Click [Next]. Start the writing of configuration files to the target device.
- 10. [Device upgrade wizard –step 5/5] will appear. "installation has finished" will be displayed. Close the window.
	- For more details refer to DeviceInstaller User's Guide (\lantronix\Docs\) DeviceInstaller\_UG.pdf ) ]
- \* The IP address cannot be returned to the default one by this method. To set an IP address, use IP allotment function of the Device Installer.  $\rightarrow$  [Chapter 5-6]

#### Note

Please note that if you write inappropriate configuration file (e.g. configuration file for different models or different versions of the firmware), the LAN device of Lantronix may not run correctly and will need to be repaired.

<span id="page-34-0"></span>To read the input status of CP2 on the general purpus I/O pin, send TCP/IP or UDP/IP command to the port number 30704.

CP2(DR and ER of RS-232C Control line) check command of SI-60F/SI-60

- Command : 13h 00h 00h 00h 00h 00h 00h 00h 00h (9 byte)
- Response : 13h xxh 00h 00h 00h (5 byte)
- $*$  "xxh" bit  $1 = 0$ : DR and ER of RS-232C Control line are non active.
- \* "xxh" bit  $1 = 1$ : DR and ER of RS-232C Control line are active.  $( + 3V$  and above)

### 9-4. LAN Connector Specification

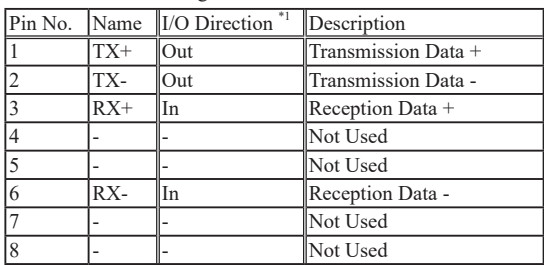

#### LAN Connector Pin Assignment

\*1 "Out" means a direction to output signals from the converter. "In" means a direction to input signals to the converter.

#### PoE supply

This product supports the power supply by alternative A and alternative B. When the alternative A works, it uses the 1 and 2 pin pair and the 3 and 6 pin pair. When the alternative B works, it uses the 4 and 5 pin pair and the 7 and 8 pin pair.

\* This device works regardless of whether the polarity of each pair is positive or negative.

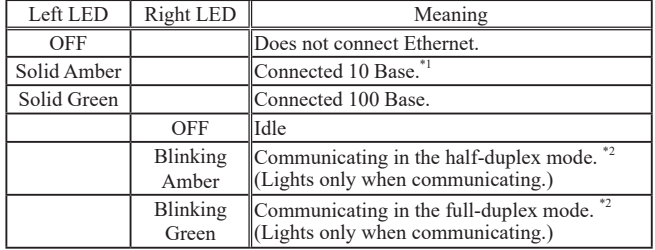

#### LAN Connector LED Display (SI-60F/SI-60)

\*1: For SI-60X The LED lights in green when using 10BASE-T.

\*2: For SI-60FP and SI-60P the LED lights in amber when using half-duplex or full-duplex. For SI-60X The LED light in green.

### <span id="page-35-0"></span>9-5. Installation Method

Rubber feet are put on the bottom of the device. Please set it on a flat and stable place.

#### $\blacksquare$  Set in the stable place

Rubber feet are put on the bottom of the device. Please set it on a flat and stable place.

#### Using screws

There are four M3 screw holes on the back of converter.

Use M3 screw, which can be inserted into the converter less than 7mm depth from the top of the case. If the depth is deeper than that, it will damage the main circuit. Note

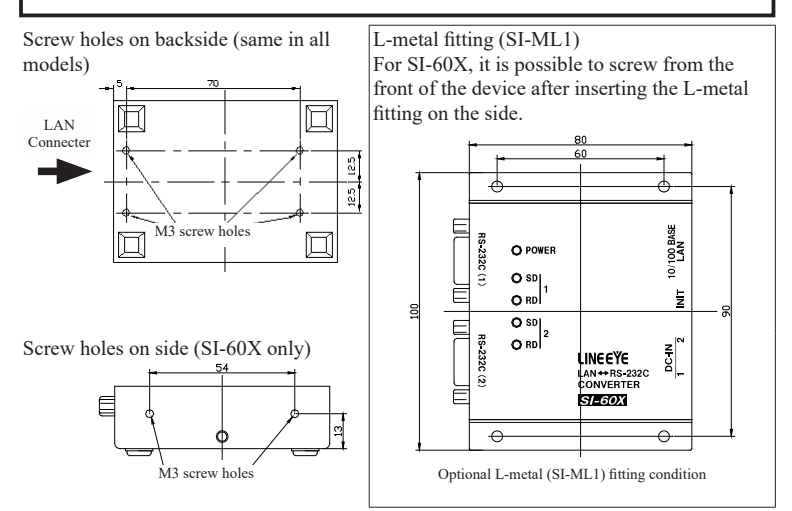

#### DIN rail

Optional DIN rail mounting plate (SI-DIN70) is useful to attach the device on the DIN rail.

- 1. Screw DIN rail mounting plate (SI-DIN70) to Screw DIN rail mounting plate (SI-DIN/0) to  $\overline{DIN}$  rail mounting plate (SI-DIN70) M3 screw hall of the bottom of the product.
- 2. Insert it by pushing it into the DIN rail from the front side of the rail.
- 3. To remove the plate from the DIN rail, pull up the knob using the screwdriver etc.

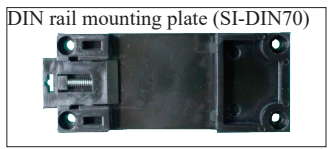

#### Usage of Wall bracket (SI-WM1) (For SI-60/SI-60F)

With a wall bracket (SI-WM1, optional), you can fix the converter to a wall by screwing from the upper side of the bracket or hooking it to screws or nails hammered into the wall.

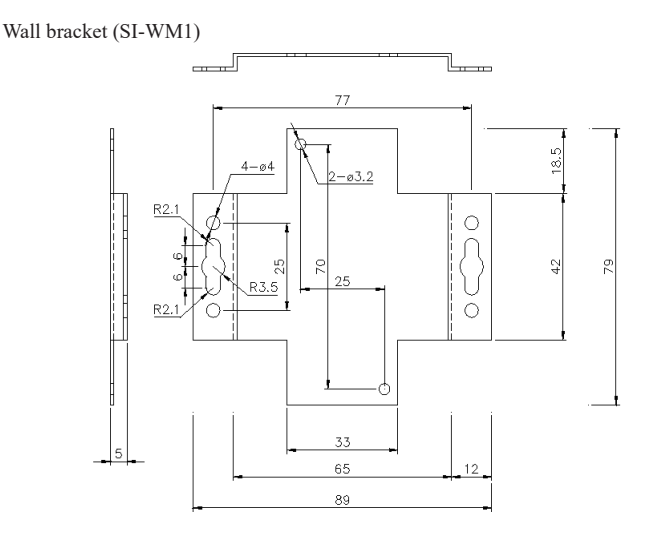

To attach to the wall (SI-60F-L)

SI-60F-L can be hung on the wall by screwing from upper side. SI-60F-L does not support L Bracket nor DIN plate.

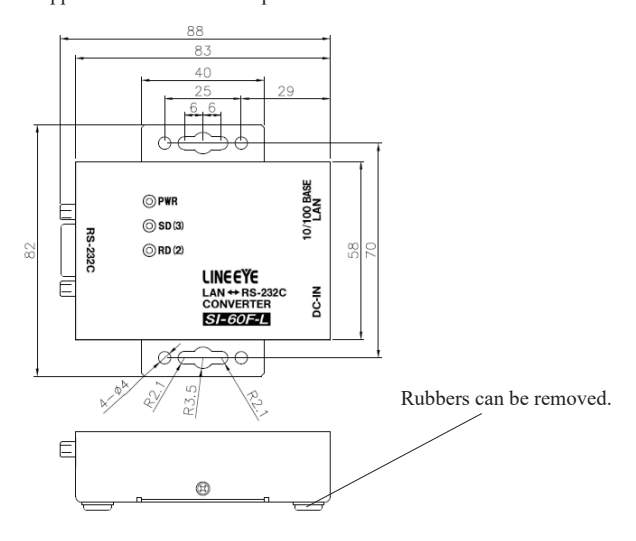

### <span id="page-37-0"></span>9-6. Ordering information

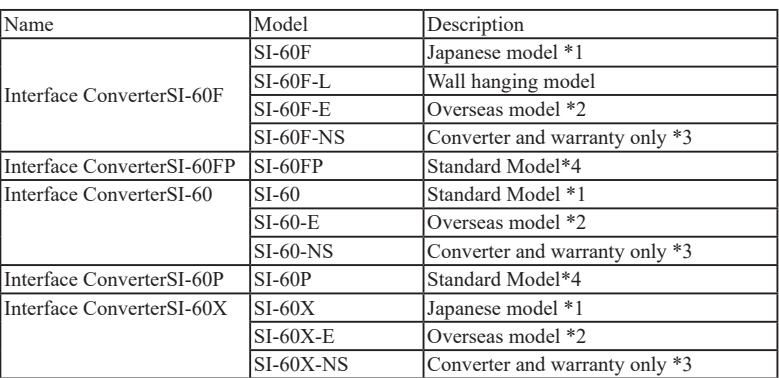

\*1: The Japanese model is provided with utility CD, manual, warranty, and AC adapter (VFN-650B2) with an input of 100VAC.

- \*2: The overseas model is provided with utility CD, manual, warranty, and AC adapter (6A-181WP09) with an input range of 100 to 240VAC. English manual is in utility CD as PDF format.
- \*3: This model if for customers who purchase several units. Utility CD, manual and AC adapter are not provided. Configuration tools stored in the utility CD are available from web page.
- \*4: These models are for both Japanese market and foreign markets. English manual is included in the attached CD-ROM.

### 9-7. Option

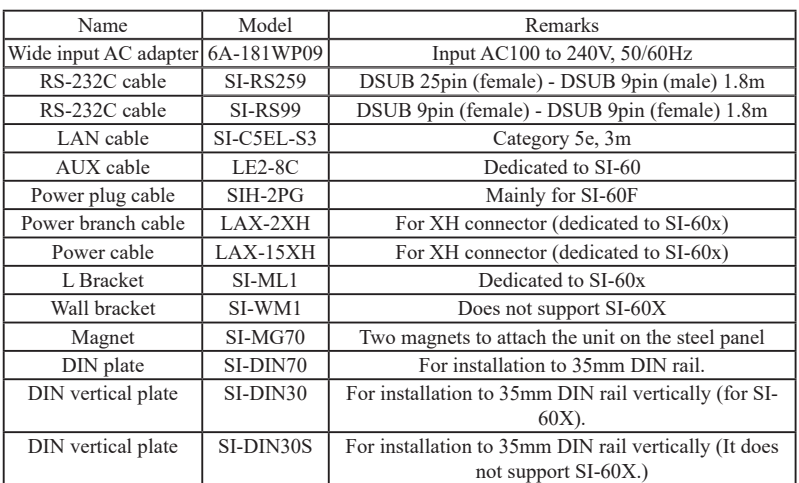

For more details about optional goods, please contact LINEEYE distirutors or LINEEYE.

### <span id="page-38-0"></span>10-1. Troubleshooting

#### The "PWR" LED does not light.

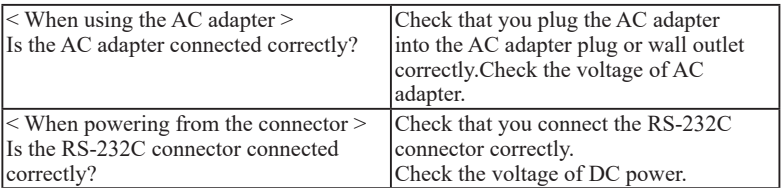

Neither the left and right LEDs for the LAN connector do not light or blink.

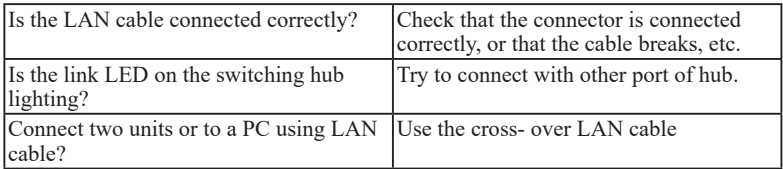

#### Cannot find in the Deviceinstaller

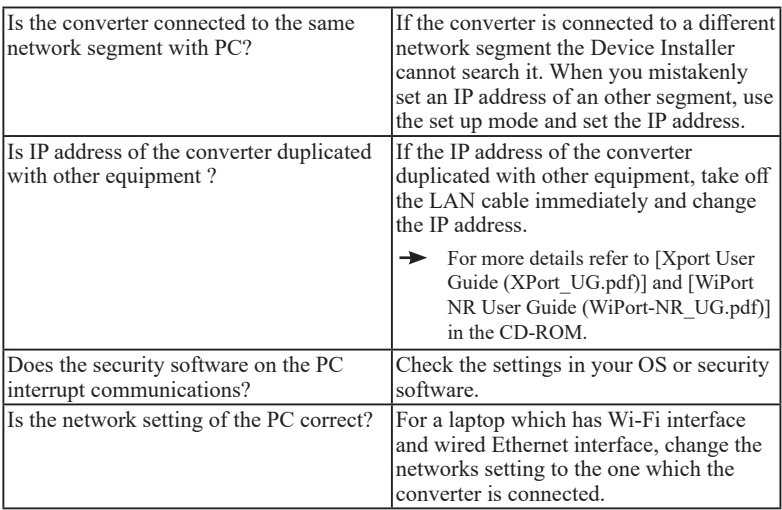

Accessing from the Web browser cannot start the Web manager.

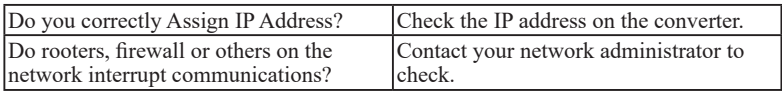

Set from the Web browser but cannot reflect when opening it again.

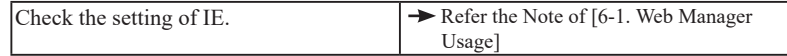

Cannot connect the converter from the network.

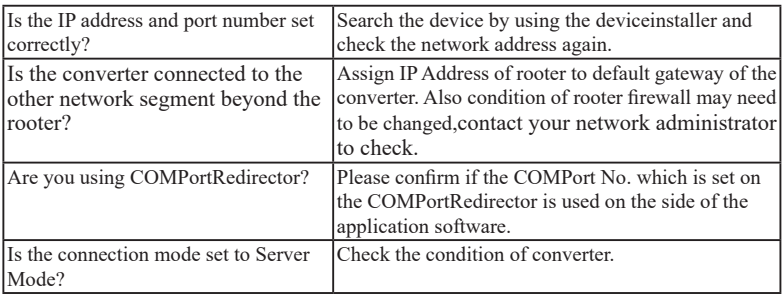

#### Cannot communicate on the serial port side (SI-60F,SI-60,SI-60X)

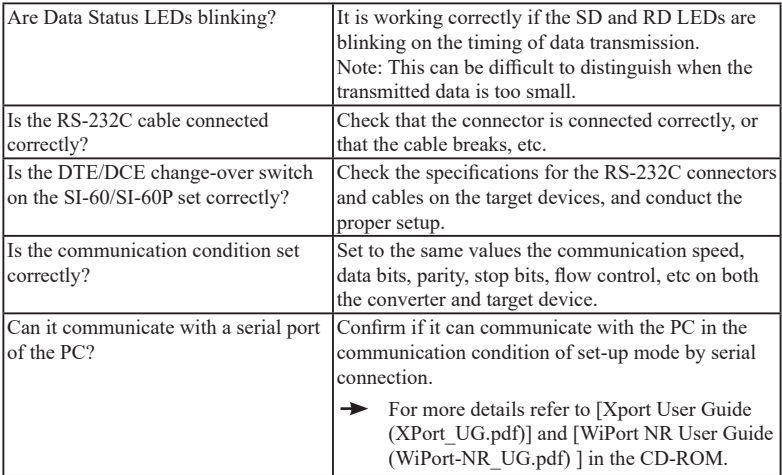

The communication data line is divided when conveted.

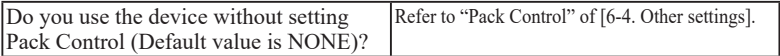

#### <span id="page-40-0"></span>Warranty

Within a period of 12 months from the date of shipment, LINEEYE warrants that your purchased products (excepting consumable parts such as the batteries and software) are free of charge from any defects in material and workmanship, only when the products are operated in accordance with procedures described in the documents supplied by LINEEYE. If the defects exist during the Warranty period, please send back the products to LINEEYE distributors or LINEEYE office. LINEEYE will repair or exchange them at no charge. In this case, the shipping charge will be at your own expense.

The foregoing warranties are the sole warranties given by LINEEYE. Above warranties shall not be applied to the products that have been modified, repaired or altered (excepting by LINEEYE employees) or that have been subjected to unusual physical or electrical stress, misuses, abuse, negligence or accidents.

LINEEYE disclaims all other warranties including the warranties of merchantability, fitness for some particular purposes and noninfringement of third party right. LINEEYE cannot promise that the software is error-free or will operate without any interruption. When you have some errors while operating the software, please refer to the contents and modified programs shown on our web page (https://www.lineeye.com). Please download it from there.

#### Repair

LINEEYE will repair the products at your own expense.

For malfunction, please contact the LINEEYE distributors where you purchased at. Or, contact us directly.

If your product needs to be repaired, please read details about a repair on our web page and ask for a repair.

### 10-3. After-Sales Service

Our web site contains information about this product. In addition, LINEEYE provides a support for technical questions by Mail Form (click "contact us" on our web site). For supports, the user registration is required. Please be sure to register from the registration page on our web site.

There is a registration page on our web site. ( https://www.lineeye.com ) Please register your product for further support. We will provide you the firmware update information and sales information etc.

# LINEEYE CO., LTD.

4F., Marufuku Bldg., 39-1, Karahasi, Nishihiragaki-cho, Minami-ku, Kyoto, 601-8468, Japan TEL: 075-693-0161 FAX: 075-693-0163

> URL: https://www.lineeye.com Email: info@lineeye.co.jp

> > Printed in Japan

M-34160FXE/SI